# Kensington®

## VeriMark™ Desktop Setup Guide

Kensington takes pride in making our comprehensive installation guides easy to follow with simple illustrations and step-by-step instructions. This guide will walk you through setup and help you get to know your VeriMark™ Desktop.

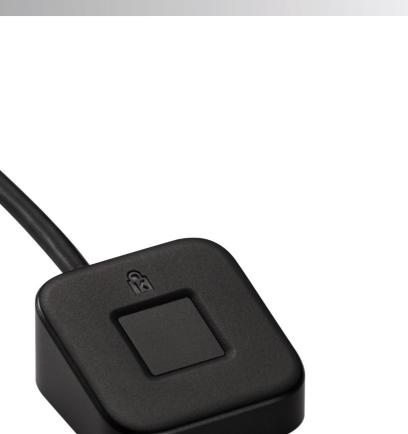

Please update operating system (Windows 10) before setting up Verimark<sup>™</sup> Desktop. If using an online service for WebAuthn make sure you use the latest browser version (Edge, Chrome, Safari and Firefox.)

## VeriMark<sup>™</sup> Desktop Microsoft Edge Setup Guide

1. Select your account icon then click Sign in to login your Microsoft account

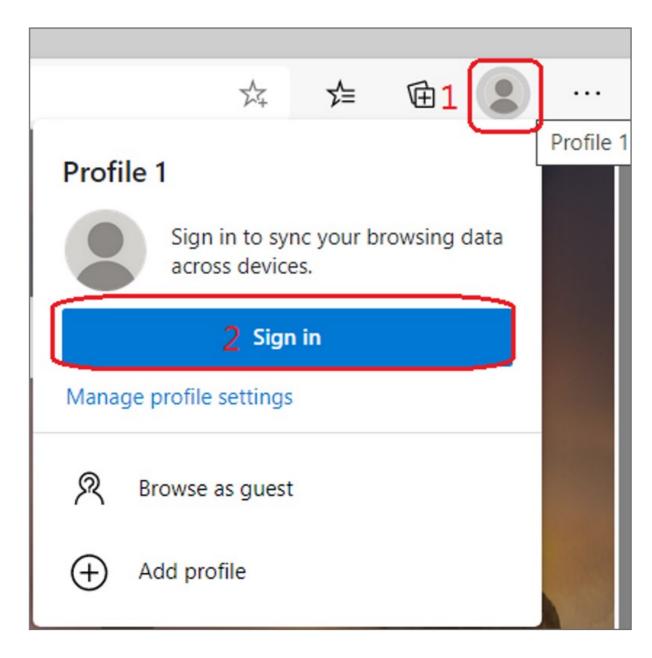

2. Choose your account then click **Continue** button

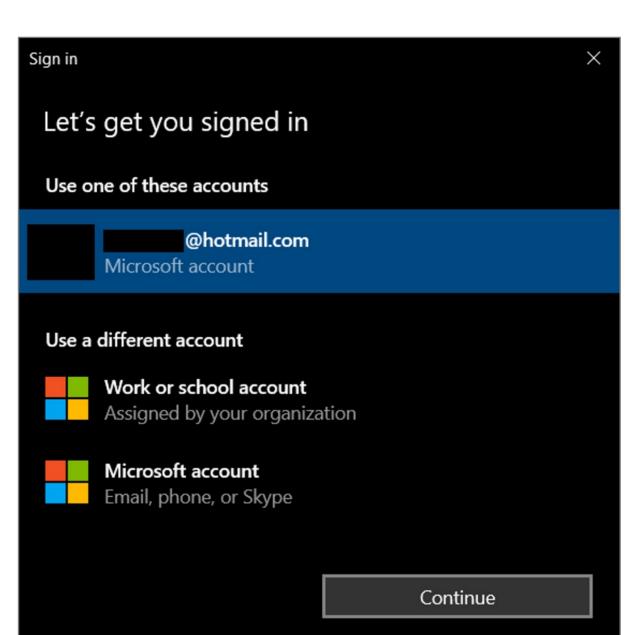

3. Key in your email and password of Microsoft account

| Sign in                                        |
|------------------------------------------------|
| Email, phone, or Skype                         |
| No account? Create one!                        |
| Sign in with Windows Hello or a security key ၇ |
| Sign-in options                                |
| Next                                           |

4. Select your account icon on the top right side of Edge, then click Manage profile settings

|               |                                         |          |                     |          | —                      |   | > |
|---------------|-----------------------------------------|----------|---------------------|----------|------------------------|---|---|
| SS            |                                         |          | ×                   | 7∕≡      | @1                     |   |   |
| anage favorit | Perso                                   | onal     |                     |          |                        |   |   |
| 100           |                                         |          |                     | yahoo.co | om.tw                  |   |   |
|               | Sync is on<br>Manage profile settings 2 |          |                     |          | 1                      |   |   |
| -             | Ivianag                                 | ge prome | settings            | 2        |                        |   | - |
|               | R                                       | Browse a | as guest            |          |                        |   |   |
|               | $\oplus$                                | Add prot | file                |          |                        |   |   |
|               |                                         | _        |                     |          | ge with a<br>add a pro |   |   |
| P             | Ć                                       |          |                     |          |                        | 1 |   |
|               | 1000                                    |          | State of the second |          |                        |   |   |

5. Select Profiles then click Manage account item

| Settings                                                                                       | Your profile                             | + Add profile |
|------------------------------------------------------------------------------------------------|------------------------------------------|---------------|
| <ul> <li>Search settings</li> <li>Profiles 1</li> <li>Privacy, search, and services</li> </ul> | Personal<br>Not syncing                  | ··· Sign out  |
| Appearance                                                                                     | To sync your browser data, turn on sync. |               |
| 🖒 On startup                                                                                   |                                          |               |
| 🔤 New tab page                                                                                 | 2 A Manage account                       | E             |
| Site permissions                                                                               | C Sync                                   |               |

6. Key in your email address and password then click **Next** 

| Sign in                                        |  |  |  |
|------------------------------------------------|--|--|--|
| Email, phone, or Skype                         |  |  |  |
| No account? Create one!                        |  |  |  |
| Sign in with Windows Hello or a security key ? |  |  |  |
| Sign-in options                                |  |  |  |
| Next                                           |  |  |  |

## 7. Select Security icon

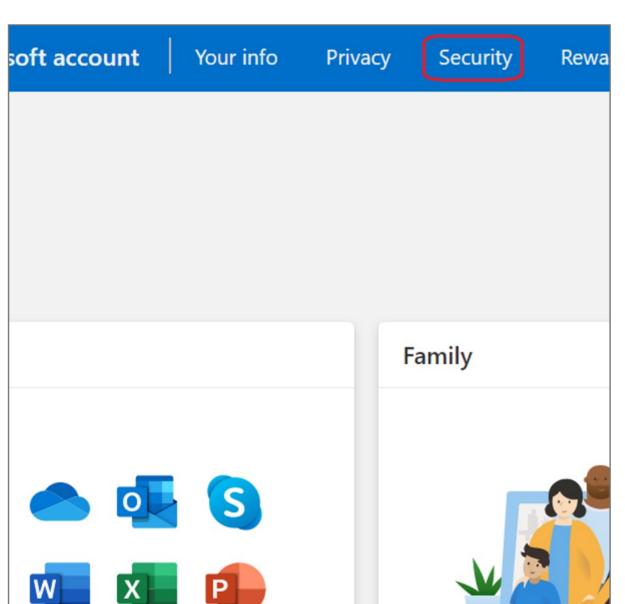

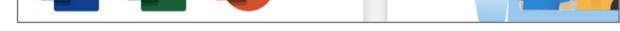

8. Click More security options icon

| More security options<br>Try the latest security options to help keep<br>your account safe. |                       |
|---------------------------------------------------------------------------------------------|-----------------------|
|                                                                                             | More security options |
|                                                                                             |                       |

9. Select Set up Windows Hello item

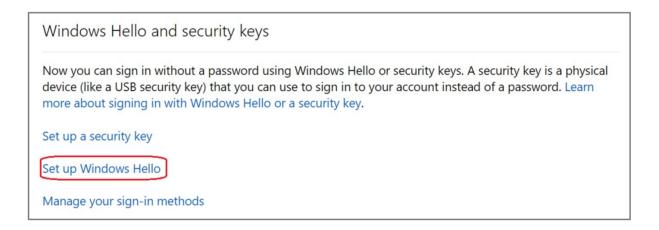

**10.** Insert your fingerprint device into PC then select **Next** button

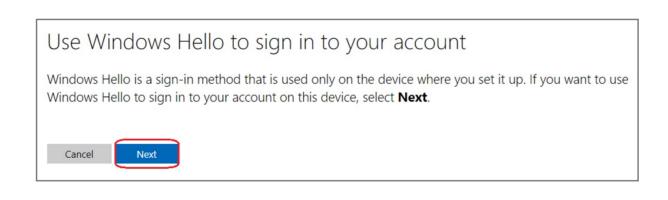

**11.** Touch your security key with your enrolled finger

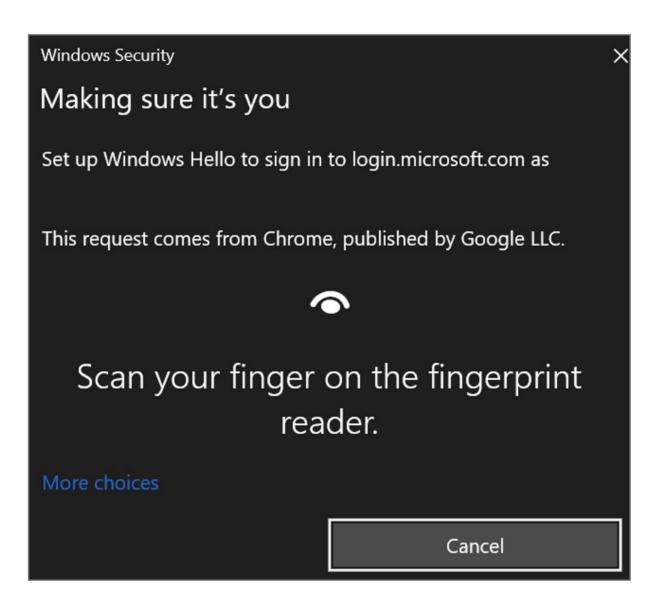

**12.** Setup the name of your fingerprint device, then click **Next** 

| Use Windows Hello to sign in to your account                                      |
|-----------------------------------------------------------------------------------|
| Name your sign-in method                                                          |
| Hint: Name it based on your device so you'll know later which device this was on. |
| Example: "Personal Surface Book                                                   |
| Next                                                                              |

**13.** Fingerprint device setup has completed, click **Got it** button

| You're all set!                                                               |
|-------------------------------------------------------------------------------|
| Next time you sign in, you can use Hello instead of your password to sign in. |
| Got it                                                                        |
| Set up a security key                                                         |

## How to Remove Security Key from Your Account

1. Sign in your Microsoft account

#### 2. Select Security icon

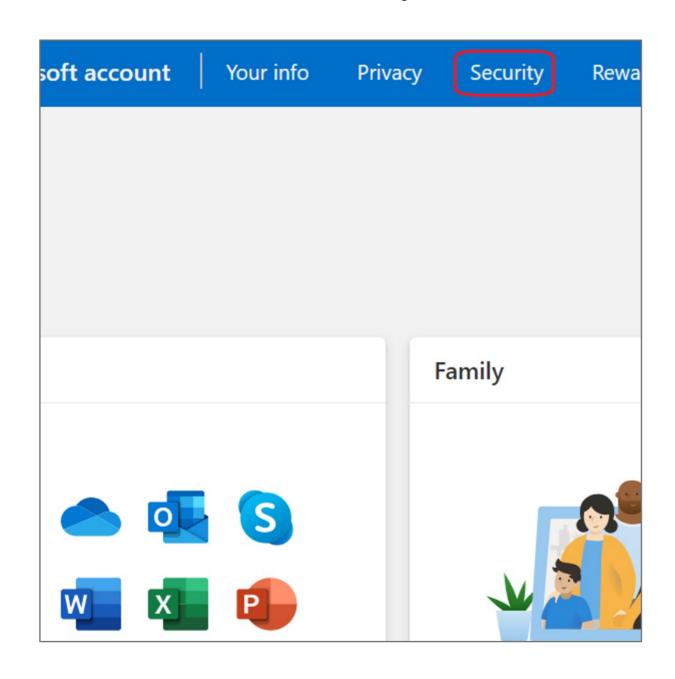

3. Click More security options icon

| More security options                                              |
|--------------------------------------------------------------------|
| Try the latest security options to help keep<br>your account safe. |
| <ol> <li>Click Manage your sign-in methods item</li> </ol>         |

| Windows Hello and security keys                                                                                                    |  |
|----------------------------------------------------------------------------------------------------|--|
| Now you can sign in without a password using Windows Hello or security keys. A security key is a physical device (like a USB security key) that you can use to sign in to your account instead of a password. Learn more about signing in with Windows Hello or a security key. |  |
| Set up a security key                                                                                                    |  |
| Set up Windows Hello                                                                                                    |  |
| Manage your sign-in methods                                                                                                    |  |

### 5. Select **Remove** button

| Manage | your sign-in method | S                 |                   |        |
|--------|---------------------|-------------------|-------------------|--------|
| NAME   | SIGN-IN METHODS     | ADDED ON          | LAST USED         |        |
| Gen1   | On-device key       | 10/5/2020 6:54 AM | 10/5/2020 6:54 AM | Remove |

#### 6. Click **Remove** button

| Remove Windows Hello?                                                    |  |  |  |  |
|--------------------------------------------------------------------------|--|--|--|--|
| If you remove this, you won't be able to use it to sign in your account. |  |  |  |  |
| Remove                                                                   |  |  |  |  |
|                                                                          |  |  |  |  |